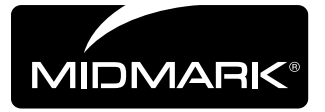

## **Integration Control Module® (ICM) Software Version v1.1.x**

## **Contents:**

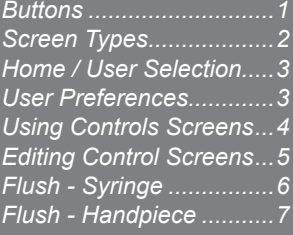

*Language of origin: English*

### *Buttons*

TP201 Rev. A

TP201 Rev. A

Some buttons can invoke more than one action, dependant on the screen displayed. The basic functions of each button are shown here.

indicates a minor version update that does not require a change to this document.

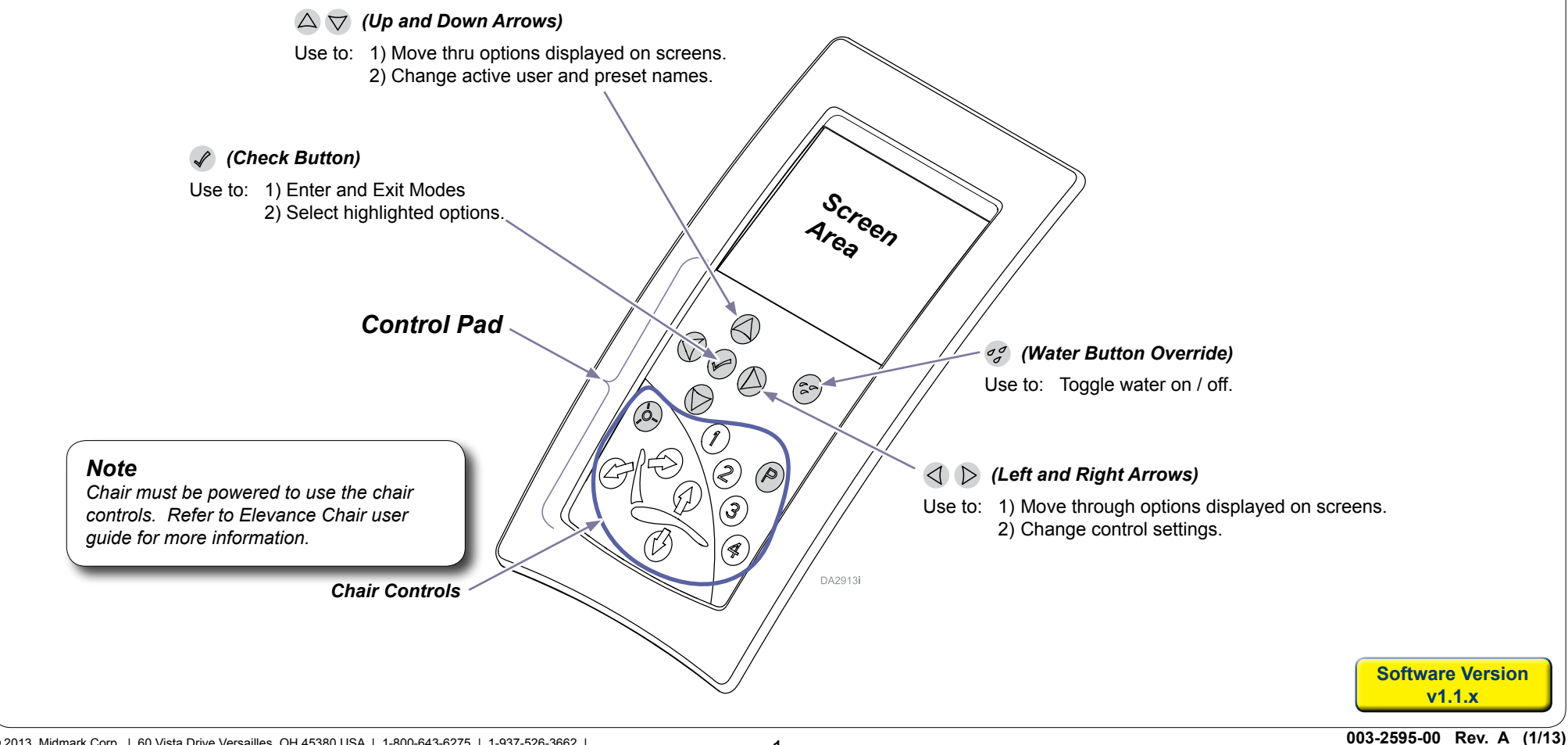

The ICM consists of control pad buttons and a screen area. The screens available depend on the software version, named in the convention: *v1.0.x*, *v1.1.x*, etc., where *x* can be any number. The x

*Note*

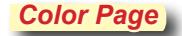

## *Screen Types*

TP201 Rev. A

TP201 Rev. A

Variations of the home screen appear on the ICM screen when the Elevance delivery system is powered on and completes a initilazation process. As users interact with control pad buttons, the footpedal or pull (remove from the holder) smart handpieces, a screen relevant to that user action appears.

Screen types include home, control, user preferences, flush operations menu, and error.

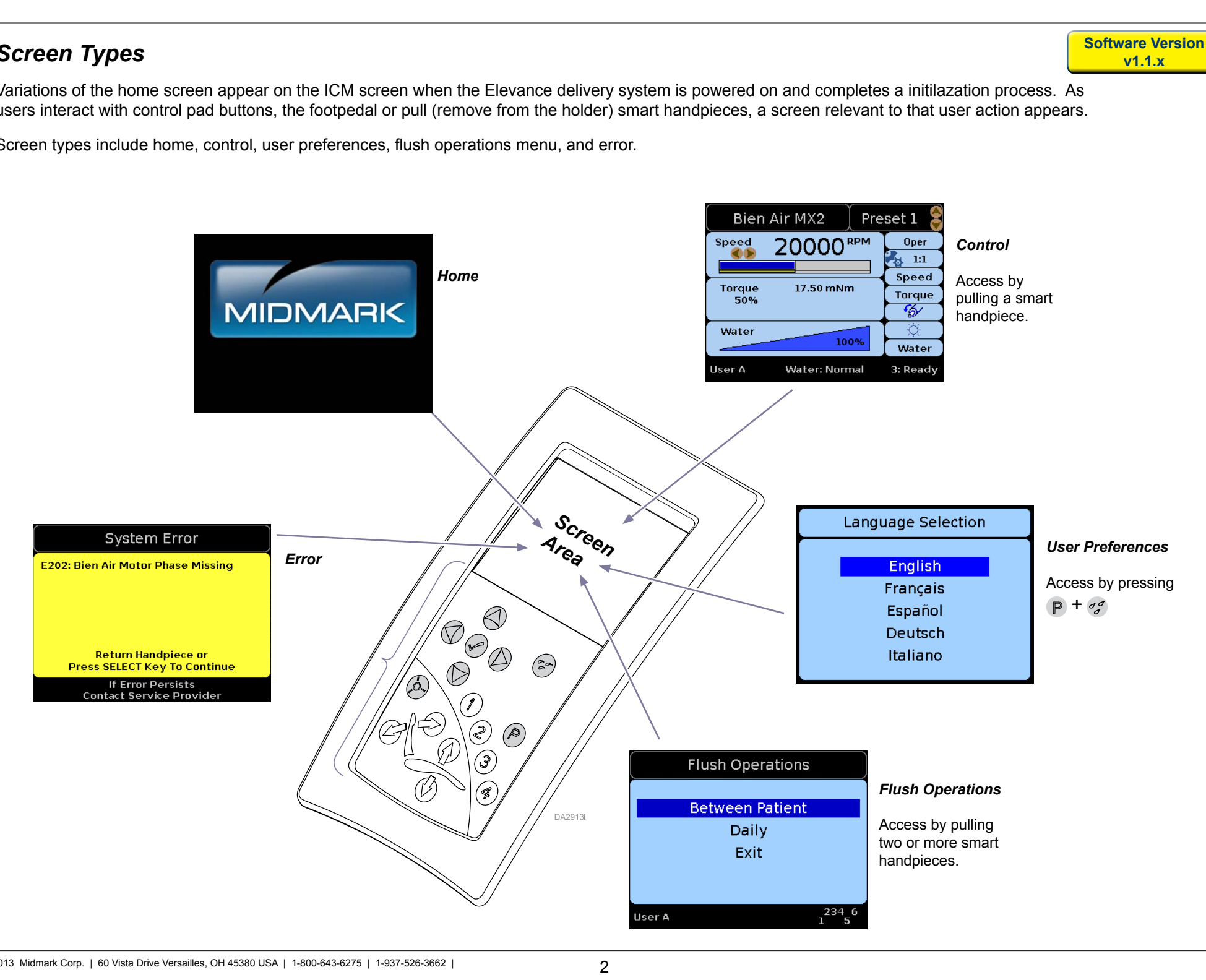

**Software Version v1.1.x**

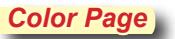

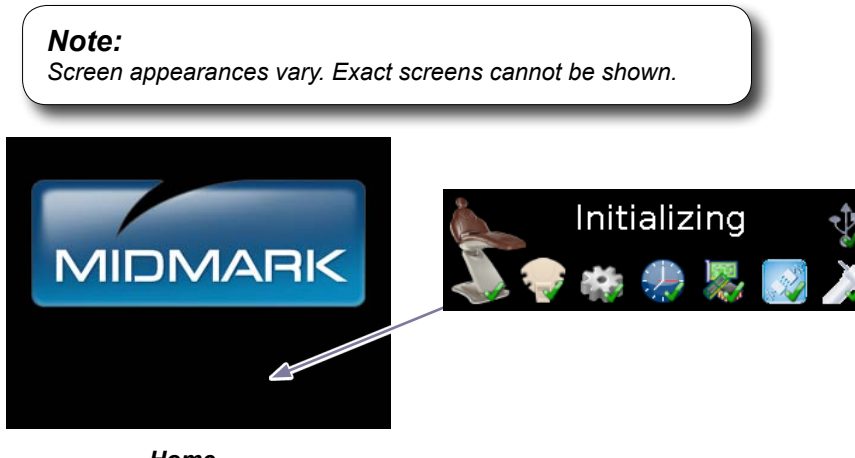

### *Home*

The Home screen displays when the master switch is turned ON. Components with status icons on them appear as the software initializes and communicates with each one.

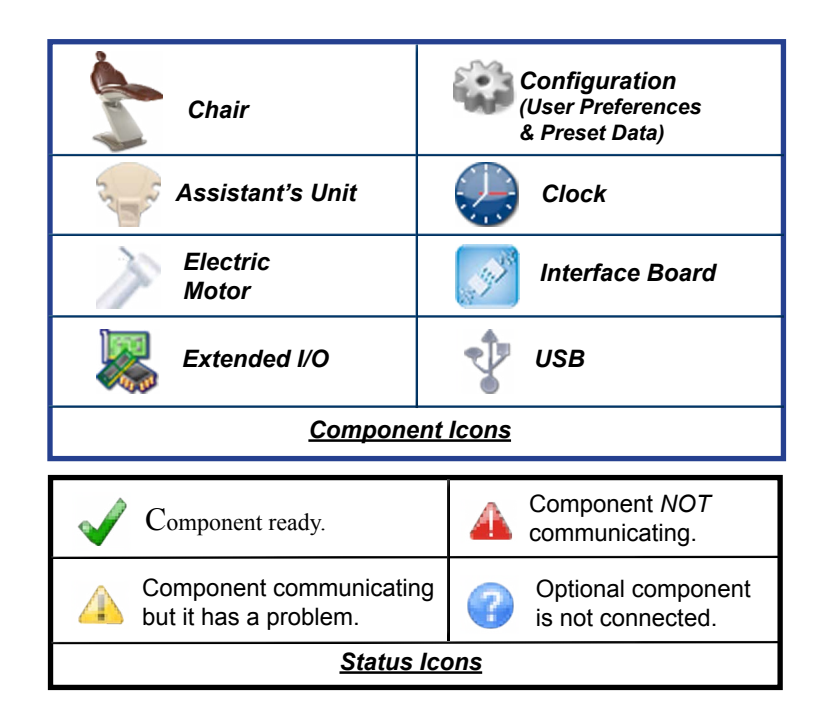

After a period of inactivity, the screen automatically will go into sleep mode, which appears as a black screen (not shown).

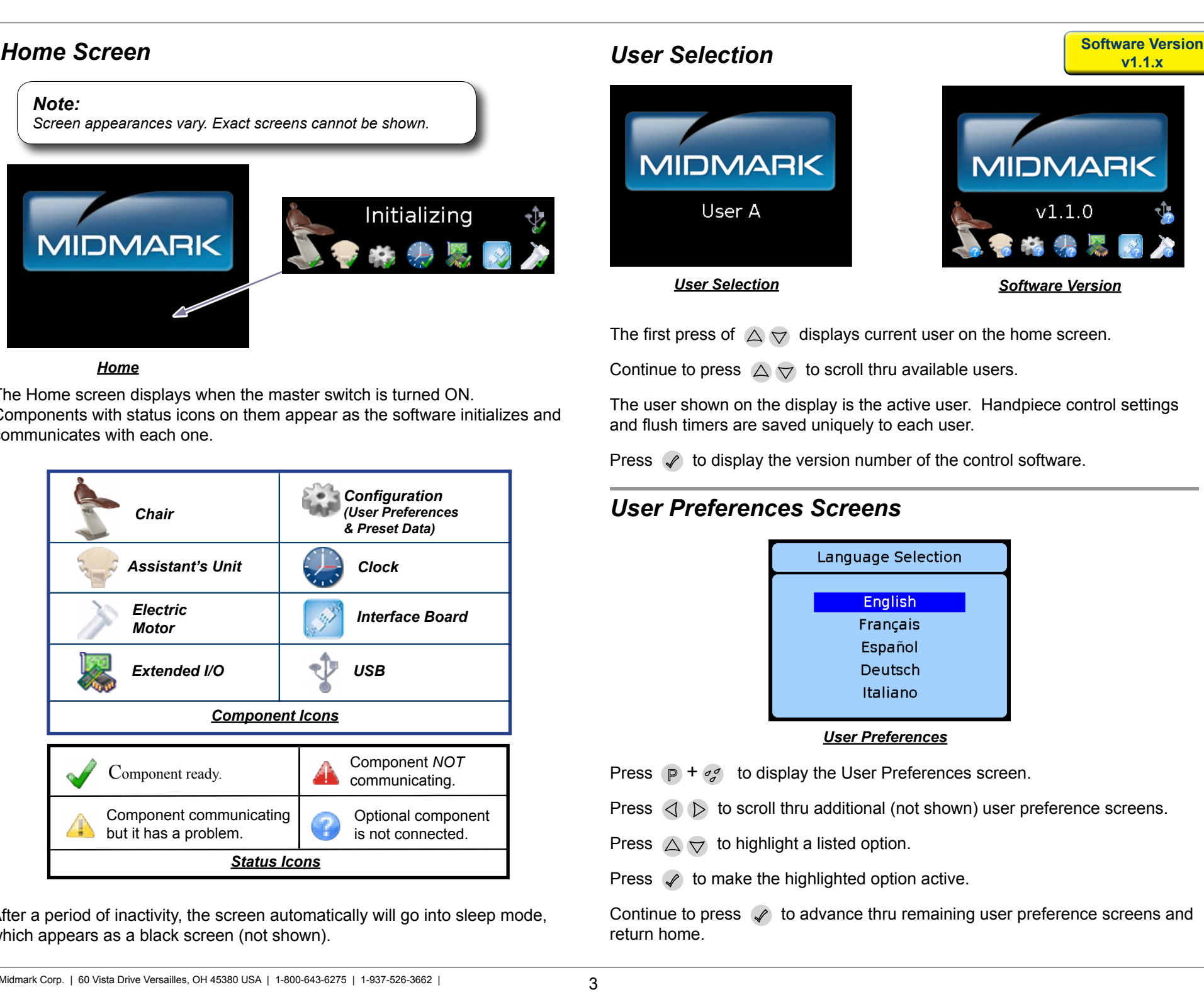

The first press of  $\triangle \triangledown$  displays current user on the home screen.

Continue to press  $\triangle \triangledown$  to scroll thru available users.

The user shown on the display is the active user. Handpiece control settings and flush timers are saved uniquely to each user.

Press  $\mathcal{P}$  to display the version number of the control software.

## *User Preferences Screens*

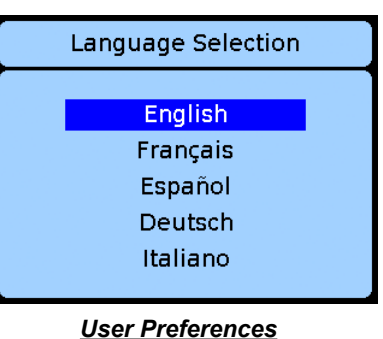

Press  $\mathbb{P}$  +  $\sigma_{\mathcal{I}}^{\sigma}$  to display the User Preferences screen.

Press  $\langle \cdot \rangle$  to scroll thru additional (not shown) user preference screens.

Press  $\triangle \forall$  to highlight a listed option.

Press  $\mathcal{P}$  to make the highlighted option active.

Continue to press  $\mathcal{L}$  to advance thru remaining user preference screens and return home.

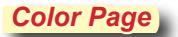

## **Interacting with Control Screens value of the control Screens** *Interacting with Control Screens*

A control screen appears when a *smart* handpiece is pulled from the holder. See table. Each handpiece has unique control settings and screens.

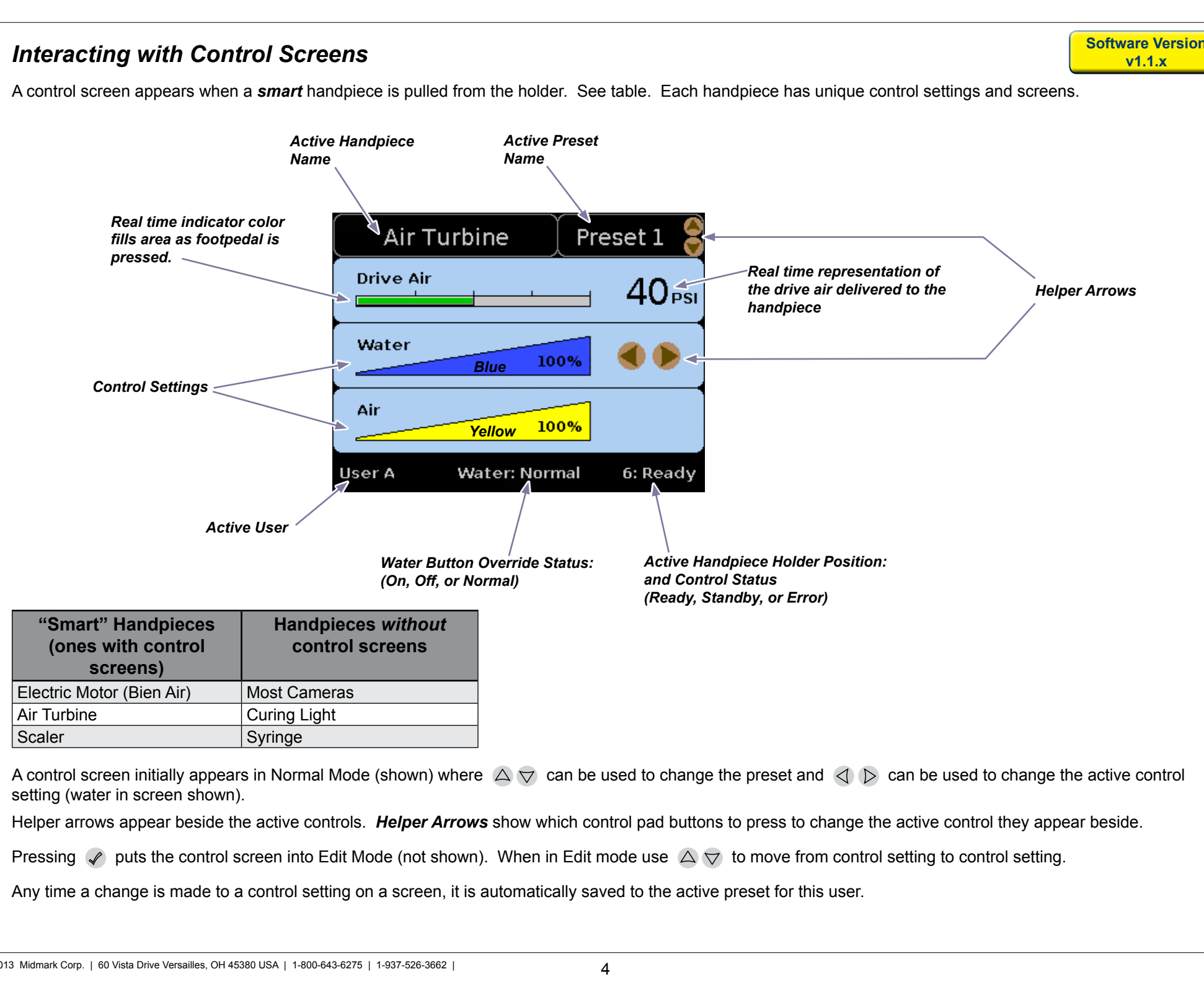

A control screen initially appears in Normal Mode (shown) where  $\triangle \triangledown$  can be used to change the preset and  $\triangle \triangledown$  can be used to change the active control setting (water in screen shown).

Helper arrows appear beside the active controls. *Helper Arrows* show which control pad buttons to press to change the active control they appear beside.

Pressing  $\mathscr S$  puts the control screen into Edit Mode (not shown). When in Edit mode use  $\Delta \nabla$  to move from control setting to control setting.

Any time a change is made to a control setting on a screen, it is automatically saved to the active preset for this user.

**Software Version**

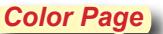

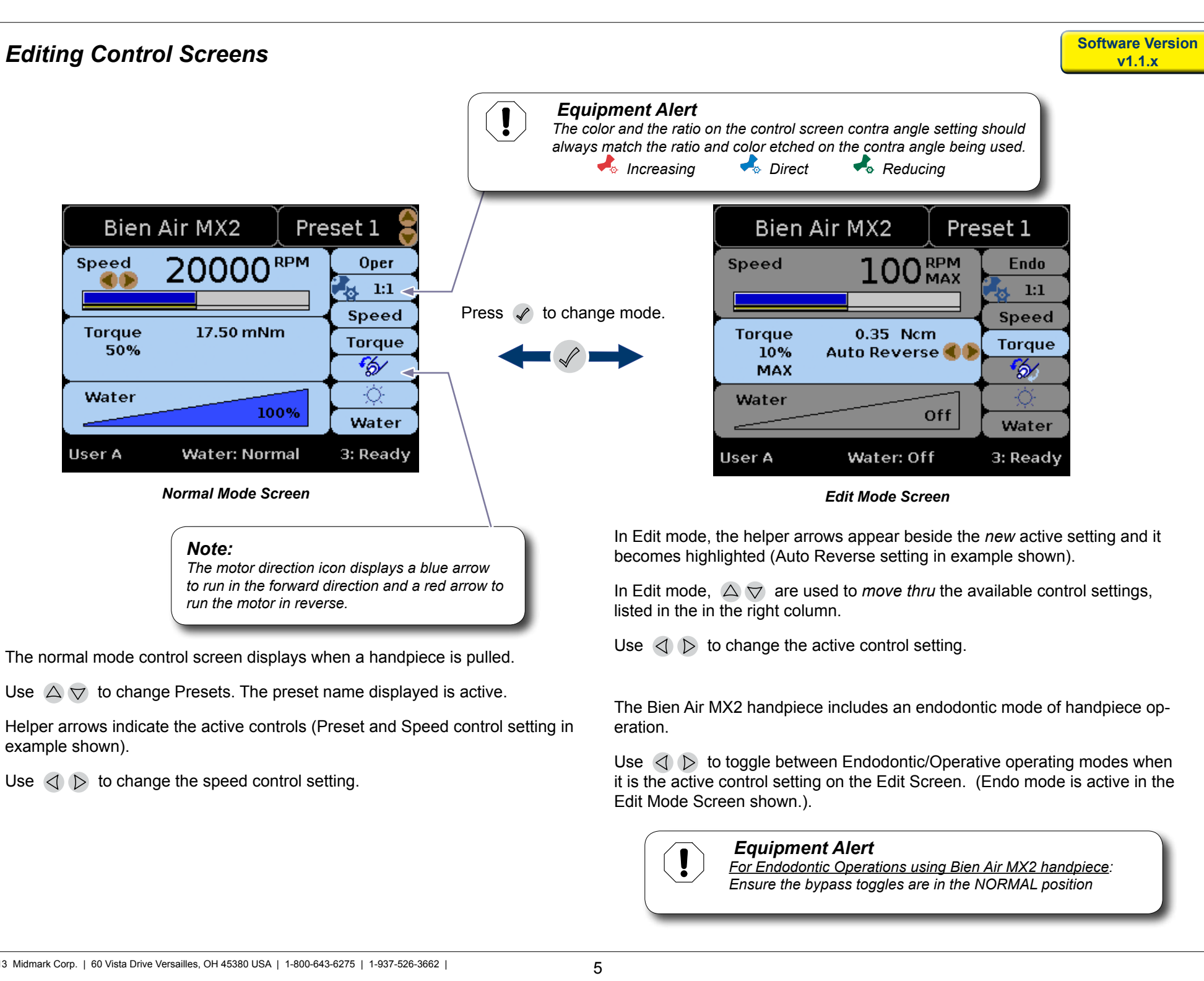

The normal mode control screen displays when a handpiece is pulled.

Use  $\triangle \triangledown$  to change Presets. The preset name displayed is active.

Helper arrows indicate the active controls (Preset and Speed control setting in example shown).

Use  $\triangleleft$   $\triangleright$  to change the speed control setting.

listed in the in the right column.

Use  $\triangleleft \triangleright$  to change the active control setting.

The Bien Air MX2 handpiece includes an endodontic mode of handpiece operation.

Use  $\langle \cdot \rangle$  to toggle between Endodontic/Operative operating modes when it is the active control setting on the Edit Screen. (Endo mode is active in the Edit Mode Screen shown.).

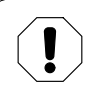

### *Equipment Alert*

*For Endodontic Operations using Bien Air MX2 handpiece: Ensure the bypass toggles are in the NORMAL position* 

## **Ratio Selections Screen version ratio 3.1.1.2 v1.1.x v** 1.1.x

The Ratio Selections screen displays when when in the Edit mode  $\mathbb{Z}_{3}$  1:1 is active and  $(P + \sigma_q^{\sigma})$  are pressed.

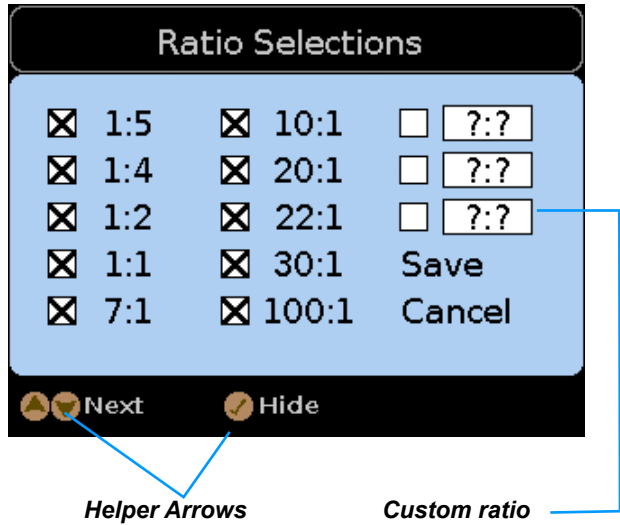

### *View and choose which ratios to display in edit mode*

Press  $\triangle \triangledown$  to scroll thru ratios on the screen.

Press  $\mathcal Q$  to Hide/Show (remove or add a ratio to the display list).

Ratios with an X are the ones that will be available from the Contra Angle Ratio options you can scroll thru in edit mode.

### *How to Add a Custom Ratio*

Scroll  $\triangle \triangledown$  to one of the custom ratio boxes.

Press  $\langle \rangle$  b to change values in the field.

Press  $\mathcal Q$  to Show a custom ratio (X appears and field becomes active).

Press  $\triangle \triangledown$  to choose the Save or Cancel option.

Press  $\mathcal Q$  to invoke the choosen option and return to Edit mode screen.

When you return to the Edit Mode screen, the active ratio will still be the one displayed when you left the edit screen. ( $\frac{1}{2}$  in the example shown). Use  $\triangleleft$   $\triangleright$  to change to the custom ratio. **Color Page**<br> **Strond**  $\triangle$  $\heartsuit$  **to one of the custom ratio boxes.**<br>
Press  $\triangleleft$   $\triangleright$  to change values in the field.<br>
Press  $\angle\cdot$  to Show a custom ratio (X appears and field<br>
Press  $\triangle$   $\triangleright$  to invoke the choosen op

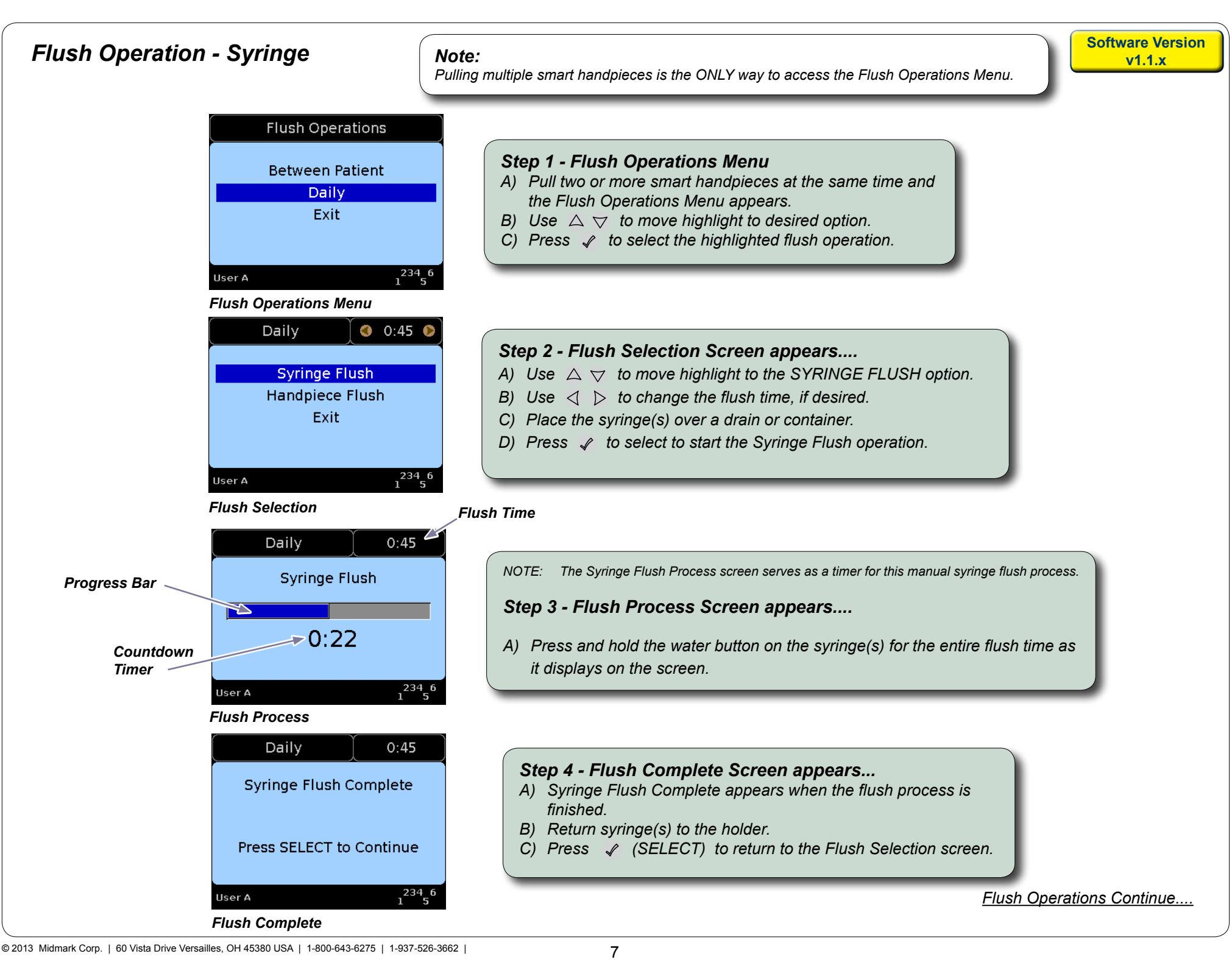

TP201 Rev. A

TP201 Rev. A

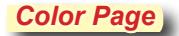

# **Flush Operation - Handpiece version** *Software Version* **version**

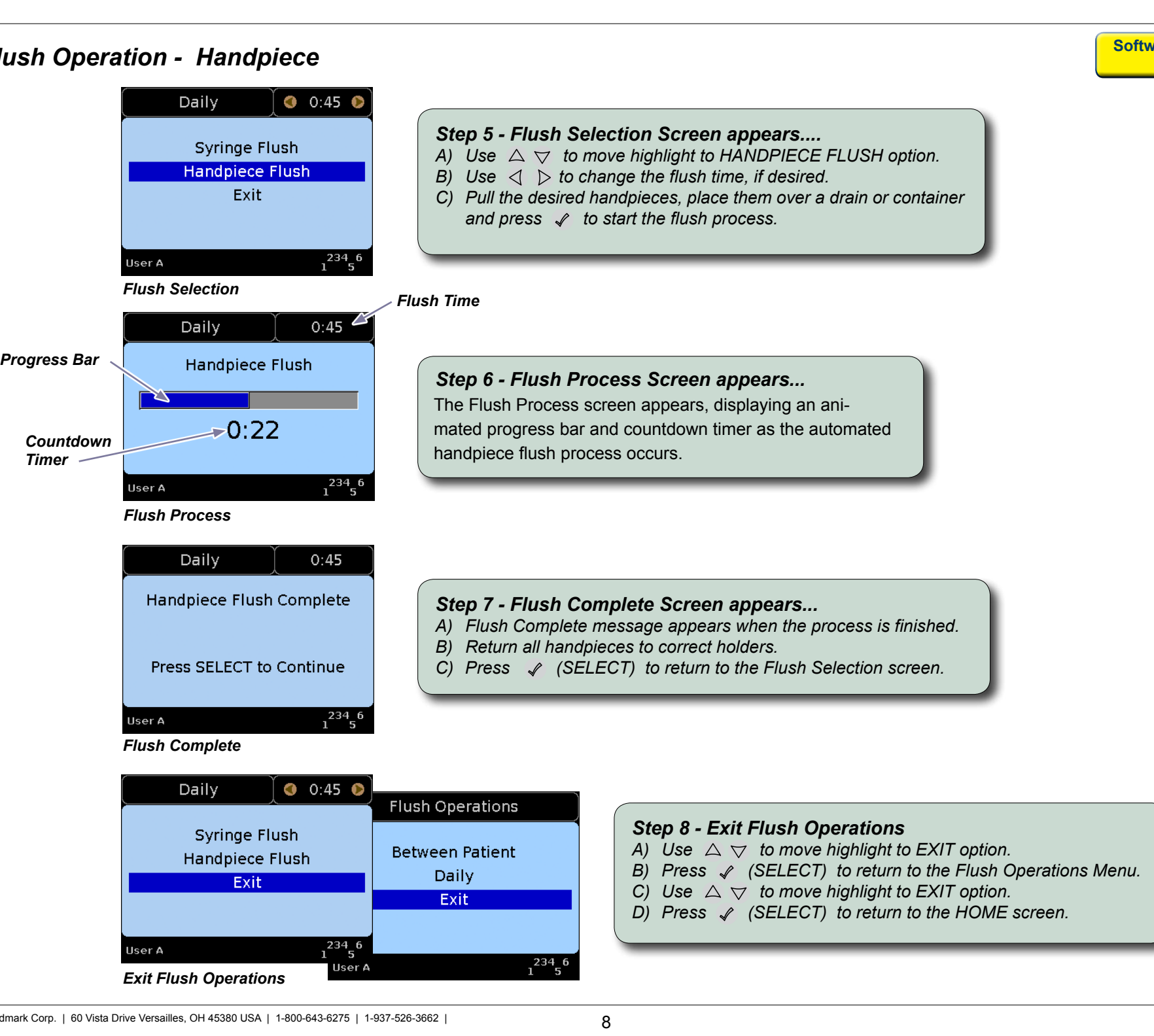

TP201 Rev. A

TP201 Rev. A